## **How to Add Row Calculation row**

The Row Calculation row is intended to build formula from existing rows. The following rows can be selected to build a row calculation row.

- Cash Flow Activity row
- · Filter Accounts row
- Percentage row
- and another Row Calculation row

Follow these steps to add a Row Calculation row.

- 1. From the Row Type section select Row Calculation and drag it to the grid area, in the position you want that row be added.
- 2. Enter a value in the Row Name field. This value should be as descriptive as possible so it would be easy to read what row is that for.
- 3. In the Row Calculation field assign a formula. See How to Configure formula for Row Calculation row.
- 4. All other fields are not anymore necessary so you can leave those out.

This is how Row Calculation row will look like when you follow the above steps.

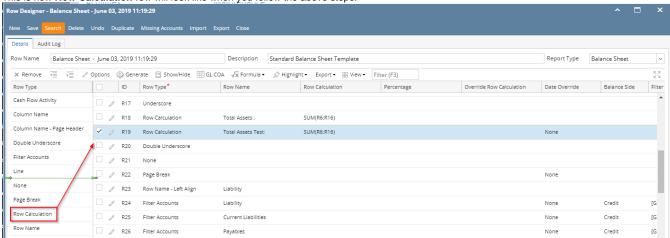

This is how it will be shown when you print your financial report.

| Balance Sheet - June 03, 2019 11:19:29 |               |               |             |                      |  |
|----------------------------------------|---------------|---------------|-------------|----------------------|--|
| As Of 6/3/2019                         |               |               |             | Monday, June 3, 2019 |  |
|                                        |               |               |             | 4:06 PM              |  |
|                                        | Current Year  | Current Units | Prior Year  | Prior Units          |  |
| Asset                                  |               |               |             |                      |  |
| S                                      |               |               |             |                      |  |
| Chatham Admin                          | 6,997,204     | -1            | 6,997,204   | -1                   |  |
| Asset                                  | 36,886,600    | 28,888,448    | 36,784,018  | 28,888,448           |  |
| Cash Accounts                          | -79,545,020   | -29,108,521   | -78,466,735 | -29,108,477          |  |
| Receivables                            | 25,035,157    | 3,739,651     | 24,712,446  | 3,692,276            |  |
| Prepaids                               | 1,790,236     | 3,022,819     | 1,790,236   | 3,022,819            |  |
| Inventories                            | 1,120,448,855 | 79,188,581    | 849,891,599 | 72,783,243           |  |
| Other Assets                           | -1,468,117    | -8,023,023    | -1,455,776  | -7,091,840           |  |
| Total Assets :                         | 1,103,147,711 | 77,707,955    | 833,255,788 | 72,186,469           |  |
| Total Assets Test:                     | 1,103,147,713 | 77,707,955    | 833.255.789 | 72,186,469           |  |

You can enhance this row by setting its Font Properties and Row Height. See How to Configure Row Font Properties and Row Height topic to guide you on how to do this.

The Row Calculation row is intended to build formula from existing rows. The following rows can be selected to build a row calculation row.

- Cash Flow Activity row
- Filter Accounts row
- · Percentage row
- and another Row Calculation row

Follow these steps to add a Row Calculation row.

- 1. From the Row Type section select Row Calculation and drag it to the grid area, in the position you want that row be added.
- 2. Enter a value in the Row Name field. This value should be as descriptive as possible so it would be easy to read what row is that for.
- 3. In the Row Calculation field assign a formula. See How to Configure formula for Row Calculation row.
- 4. All other fields are not anymore necessary so you can leave those out.

This is how Row Calculation row will look like when you follow the above steps.

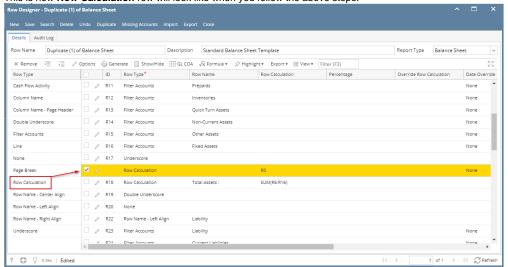

This is how it will be shown when you print your financial report

| Balance Sheet - June 07, 2018 18:                | 26:39        |               |                          |                               |  |
|--------------------------------------------------|--------------|---------------|--------------------------|-------------------------------|--|
| Of 6/7/2018                                      |              |               | Wednesday, June 13, 2018 |                               |  |
|                                                  | Current Year | Current Units | Prior Year               | 5:28 <i>PM</i><br>Prior Units |  |
| Asset                                            |              |               |                          |                               |  |
| Wells Fargo - Disbursement - Home office - Admin | 6,972,804    | -1            | 7,028,376                | -1                            |  |
| Asset                                            | 36,398,668   | 6,494,329     | -9,678,869               | 543                           |  |
| Cash Accounts                                    | -85,789,473  | -6,492,768    | -27,754,617              | 4                             |  |
| Receivables                                      | 24,009,675   | 3,368,954     | 29,478,176               | 3,257,048                     |  |
| Prepaids                                         | 1,790,236    | 0             | 1,790,236                | 0                             |  |
| Inventories                                      | 848,993,584  | 50,930,197    | 848,283,809              | 52,065,719                    |  |
| Other Assets                                     | -1,425,774   | -3,869,874    | -1,423,737               | -3,529,308                    |  |
|                                                  | -1.425,774   | -3,869,874    | -1,423,735               | -3,529,308                    |  |
|                                                  |              |               |                          |                               |  |

You can enhance this row by setting its Font Properties and Row Height. See How to Configure Row Font Properties and Row Height topic to guide you on how to do this

The Row Calculation row is intended to build formula from existing rows. The following rows can be selected to build a row calculation row.

- Cash Flow Activity row
- Filter Accounts row
- Percentage row
- and another Row Calculation row

Follow these steps to add a Row Calculation row.

- 1. From the Row Type section select Row Calculation and drag it to the grid area, in the position you want that row be added.
- 2. Enter a value in the Row Name field. This value should be as descriptive as possible so it would be easy to read what row is that for.
- 3. In the Row Calculation field assign a formula. See How to Configure formula for Row Calculation row.
- 4. All other fields are not anymore necessary so you can leave those out.

This is how Row Calculation row will look like when you follow the above steps. Row Designer - Generate Row Test Details Audit Log Row Name Generate Row Test Description Generate Row Test Report Type ☐ ID Row Type \* Row Name Row Calculation Percentage Override Row Calculation Date O R1 Column Name R2 Line R3 Filter Accounts 20000-0000-000 - Accounts P. □ / R4 Double Underscore Filter Accounts 10000-0000-000 - Wells Farg / R5 Filter Accounts Underscore None Line None Double Underscore None Page Break Row Calculation Row Name - Center Align

This is how it will be shown when you print your financial report.

| As Of 3/22/2018                                               |              |               | Thursday, March 22, 2018 |                        |
|---------------------------------------------------------------|--------------|---------------|--------------------------|------------------------|
|                                                               | Current Year | Current Units | Prior Year               | 2:06 PM<br>Prior Units |
| 20000-0000-000 - Accounts Payable - Home office - Admin       | 27,475,199   | 751,140       | 27,475,209               | 751,137                |
| 10000-0000-000 - Wells Fargo - Disbursement - Home office<br> | 7,038,267    | -1            | 7,038,376                | -                      |
| Total                                                         | 34,513,466   | 751,139       | 34,513,585               | 751,136                |

You can enhance this row by setting its Font Properties and Row Height. See How to Configure Row Font Properties and Row Height topic to guide you on how to do this.

The Row Calculation row is intended to build formula from existing rows. The following rows can be selected to build a row calculation row.

- Cash Flow Activity row
- Filter Accounts row
- Percentage row

Row Name - Right Align

and another Row Calculation row

Follow these steps to add a Row Calculation row.

- 1. From the Row Type section select Row Calculation and drag it to the grid area, in the position you want that row be added.
- 2. Enter a value in the Row Name field. This value should be as descriptive as possible so it would be easy to read what row is that for.
- 3. In the Row Calculation field assign a formula. See How to Configure formula for Row Calculation row.
- 4. All other fields are not anymore necessary so you can leave those out.

This is how Row Calculation row will look like when you follow the above steps.

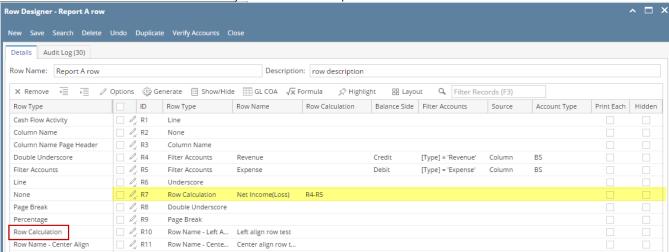

This is how it will be shown when you print your financial report.

| Report A As Of 12/31/2015 |                    |                        | Thursday, January 2 |  |
|---------------------------|--------------------|------------------------|---------------------|--|
| ld                        | Name               | 2015                   | 2014                |  |
| R4<br>R5                  | Revenue<br>Expense | 18,329.75<br>16,952.74 | 1,000.00<br>0.00    |  |
| R7                        | Net Income(Loss)   | 1,377.01               | 1,000.00            |  |

You can enhance this row by setting its Font Properties and Row Height. See How to Configure Row Font Properties and Row Height topic to guide you on how to do this.

The **Total Calculation row** is intended to build formula from existing rows. Calculation, Hidden, Cash Flow Activity and another Total Calculation rows can be used to build the formula.

Follow these steps to add a Total Calculation row.

- 1. A new row will be available in the grid section.
- 2. Enter a value in the Description field. This value should be as descriptive as possible so it would be easy to read what row is that for.
- 3. In the Row Type field, select Total Calculation.
- 4. The Row Calculation screen will automatically be opened. Configure formula for this row. See How to Configure formula for Percentage row to guide you on how to build/configure your formula.
- 5. Leave out Balance Side field.
- 6. Leave out Filter Accounts field.

This is how Total Calculation row will look like when you follow the above steps.

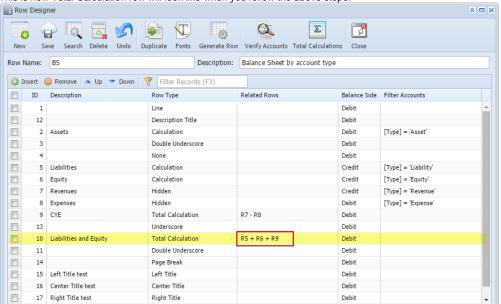

This is how it will be shown when you print your financial report. Highlighted row in yellow is the Total Calculation row where it uses the formula configured to get the amount it is showing and the rows boxed in red are rows that compose the formula.

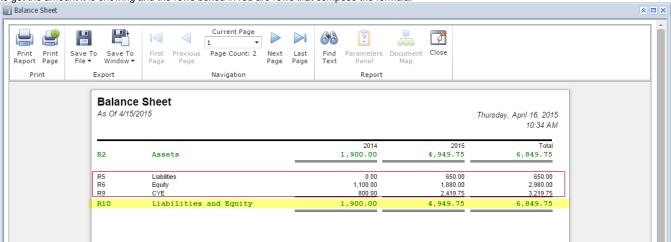

You can enhance this row by setting its **Font Properties** and **Row Height**. See How to Configure Row Font Properties and Row Height topic to guide you on how to do this.

The **Total Calculation row** is intended to build formula from existing rows. Calculation, Hidden, Cash Flow Activity and another Total Calculation rows can be used to build the formula

Follow these steps to add a Total Calculation row.

- 1. A new row will be available in the grid section.
- 2. Enter a value in the Description field. This value should be as descriptive as possible so it would be easy to read what row is that for.
- 3. In the **Row Type field**, select Total Calculation.
- 4. Place your cursor in the **Related Rows field** and you will see an ellipsis button. Click that button and Row Calculation screen will open. See How to Configure formula for Percentage row to guide you on how to build your formula.
- 5. Leave out Balance Side field.
- 6. Leave out Filter Accounts field.

This is how Total Calculation row will look like when you follow the above steps.

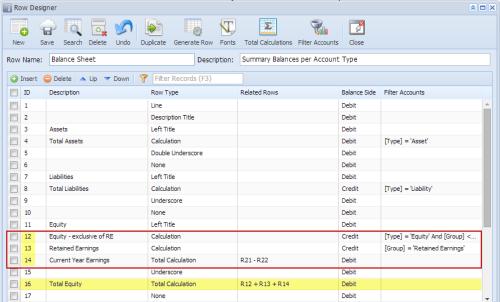

This is how it will be shown when you print your financial report. The balances shown per column is the sum of Row 12 - Equity - exclusive of RE, Row 13 - Retained Earnings and Row 14 - Current Year Earnings.

## Balance Sheet - PrevCur

As Of 9/11/2014 Friday, September 12, 2014 6:31 PM 2013 2014 Assets Total Assets 3,714.00 3,876.00 Liabilities R8 Total Liabilities 0.00 0.00 Equity - exclusive of RE Retained Earnings R12 0.00 3.876.00 Current Year Ear 714.00 R16 Total Equity 3,714.00 3,876.00 R19 Total Liabilities and Equity 3,714.00 3,876.00

You can enhance this row by setting its Font Properties and Row Height. See How to Configure Row Font Properties and Row Height topic to guide you on how to do this.